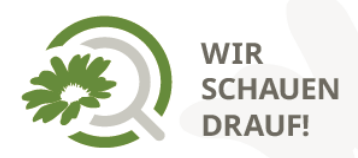

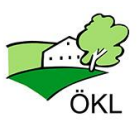

# **Biodiversitätsmonitoring auf Biodiversitätsflächen**

# **Anleitung** (Schritt für Schritt)

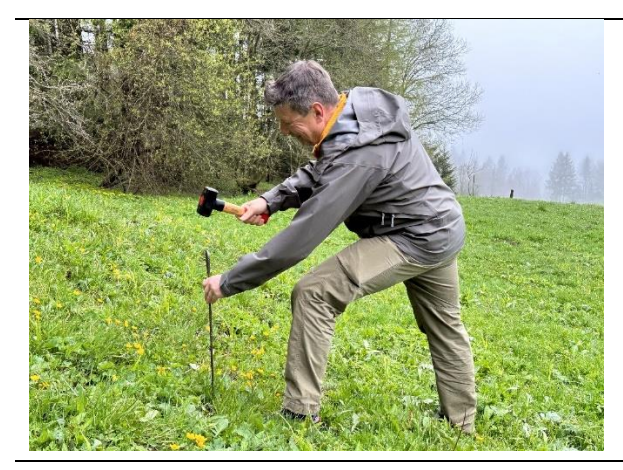

1. Wählen Sie einen typischen Ausschnitt auf ihrer Biodiversitätsfläche und markieren Sie den Startpunkt mit einem Pflock.

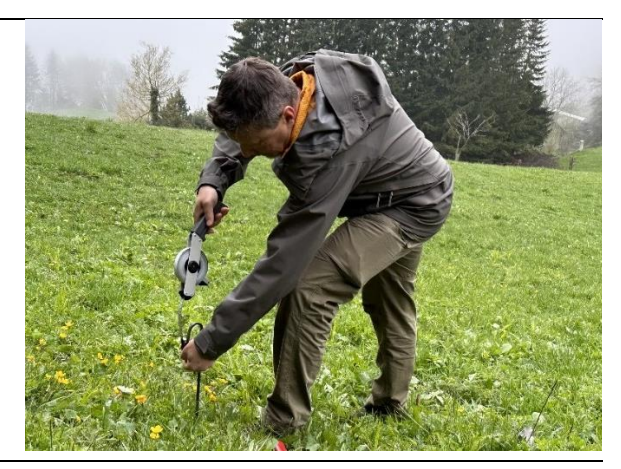

2. Befestigen Sie am Pflock ein Maßband oder eine Schnur mit 15 m Länge.

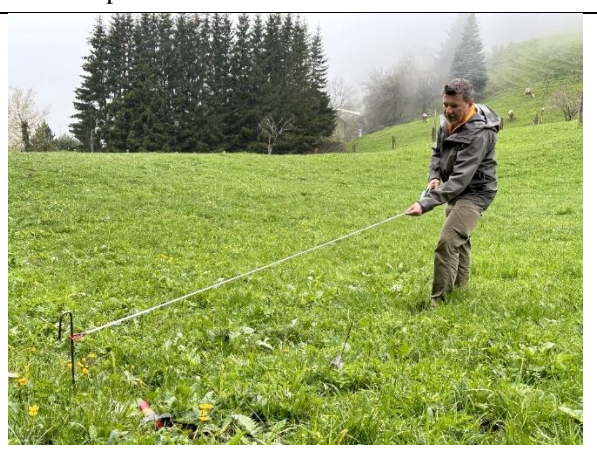

3. Legen Sie das Maßband / Seil in der Richtung auf, in der Sie beobachten möchten.

- 
- 

vier Naturschutzmonitorings im ÖPUL 2023<br>den landwirtschaftliche Betriebe aktiv in den<br>uz von Natur und Artenvielfalt ein.<br>Beobachtungen leisten einen wertvollen<br>Beobachtungen leisten einen wertvollen<br>arumweltprogrammes (Ö

ich Sie sich im nächsten ÖPH

NATURSCHUTZ Naturschutzmonitoring im ÖPUL 2023 **WIR SCHAUEN** 

**DRAUF!** 

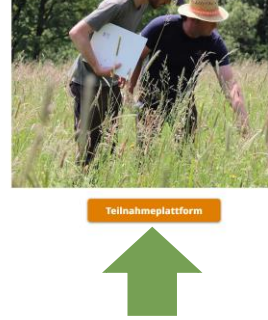

4. Öffnen Sie am Handy/Tablett die Webseite <https://www.naturschutzmonitoring.at/> und klicken Sie auf "Teilnahmeplattform" (orange).

### **Ihre Beobachtungen**

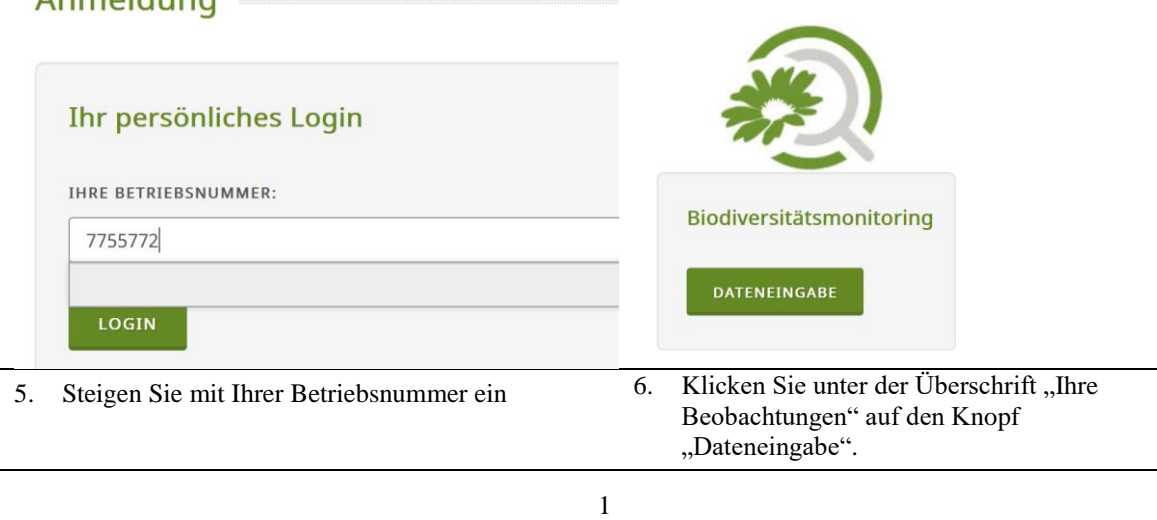

Mit Unterstützung von Bund, Ländern und Europäischer Union

**Bundesministerium WIR** leben Land Land- und Forstwirtschaft, Regionen und Wasserwirtschaft Ge

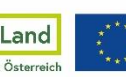

Kofinanziert von der Europäischen Union

Anmeldung

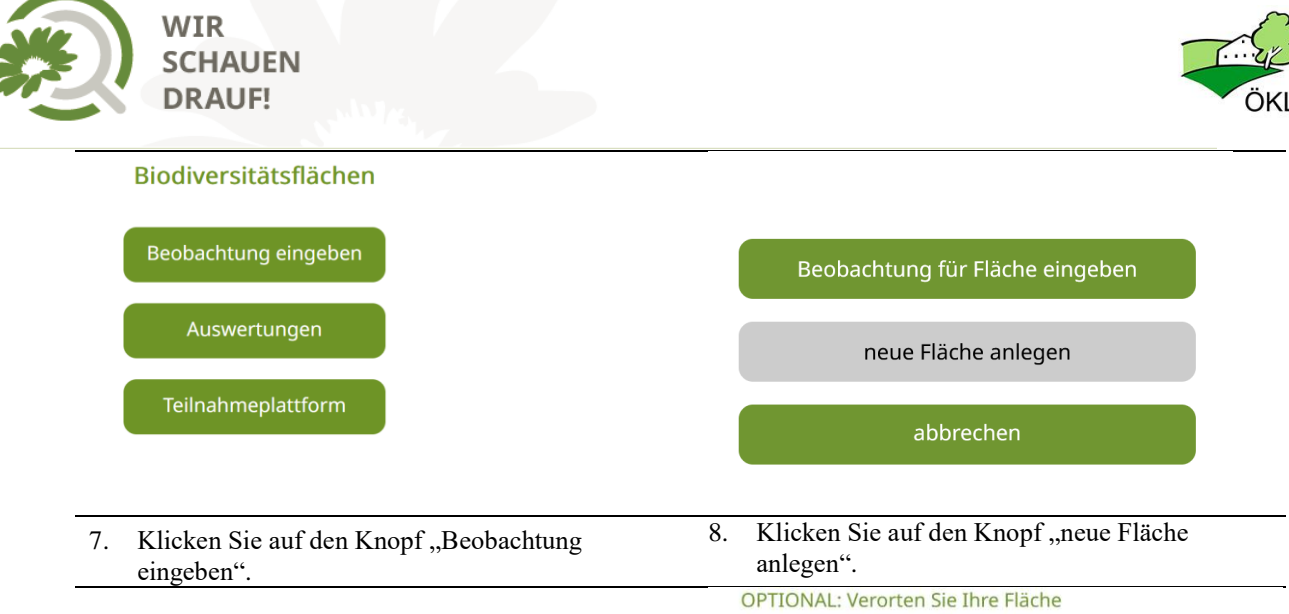

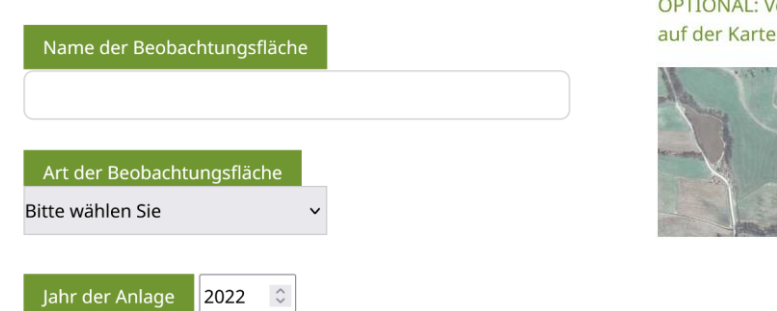

9. Füllen Sie die Felder aus. Wählen Sie einen eindeutigen Namen (z.B. Flurbezeichnung).

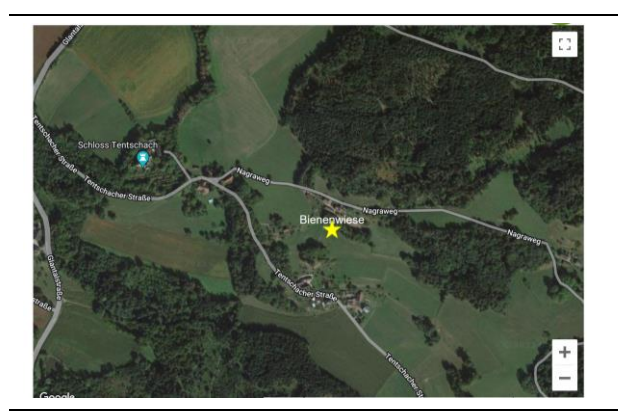

- 11. Verwenden Sie die Zoom Funktion und setzen Sie einen Punkt in der Karte (gelber Stern).
- 10. Optional können Sie auf das Kartensymbol klicken und Ihre Beobachtungsfläche selbst verorten. 17.05.2023  $\Box$ Witterung zum Aufnahmezeitpunkt weniger als 50% Bewölkung:

weiter

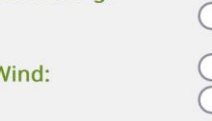

Niederschlag:

mehr als 50% windstill windig (trockene Blätter fliegen)

12. Klicken Sie auf "OK", das Kartenfenster wird geschlossen. Dann klicken Sie auf "Weiter" und füllen Sie alle Felder zur Witterung aus.

kein Regen

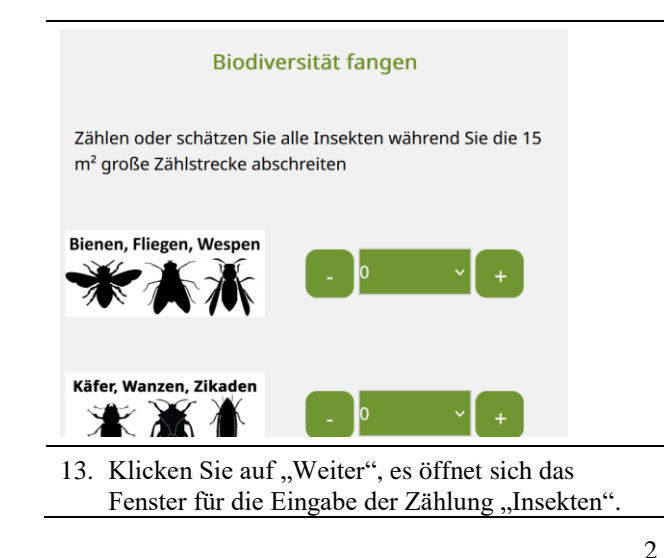

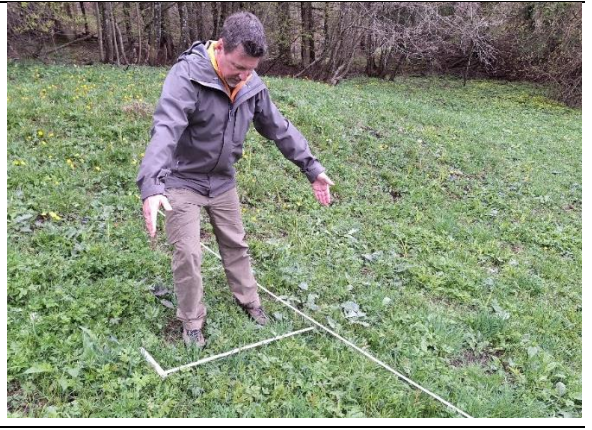

14. Die Zählung beginnt. Legen Sie den Zollstock mit 1m Breite als Anhaltspunkt am Boden auf.

Mit Unterstützung von Bund, Ländern und Europäischer Union

**Bundesministerium WIR** leben Land Land- und Forstwirtschaft, Regionen und Wasserwirtschaft

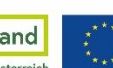

Kofinanziert von der Europäischen Union

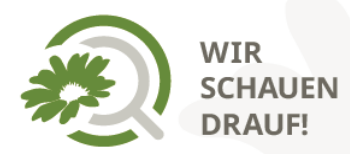

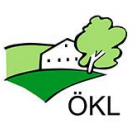

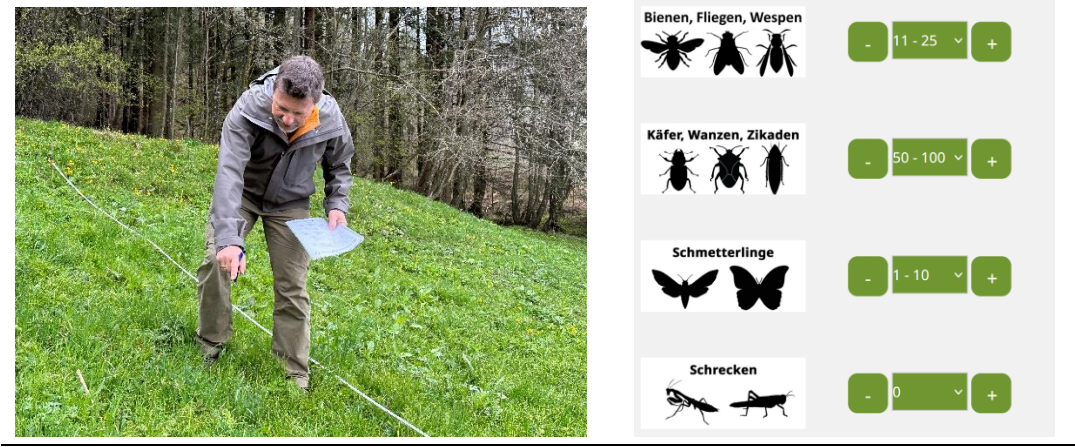

- 15. Schreiten Sie die 15 m ab, beobachten Sie und **schätzen** Sie die Anzahl der Insekten nach den 4 Tiergruppen. (NICHT jedes Individuum zählen!)
- 16. Die Anzahl wird in Klassen eingegeben. Versuchen Sie die **Anzahl in Klassen** möglichst genau einzuschätzen. Variante: Sie können die Strecke auch 4x abschreiten, und jeweils eine der 4 Insektengruppen schätzen – dann bitte 1m neben der Zählstrecke gehen, um die Tiere nicht zu verscheuchen.

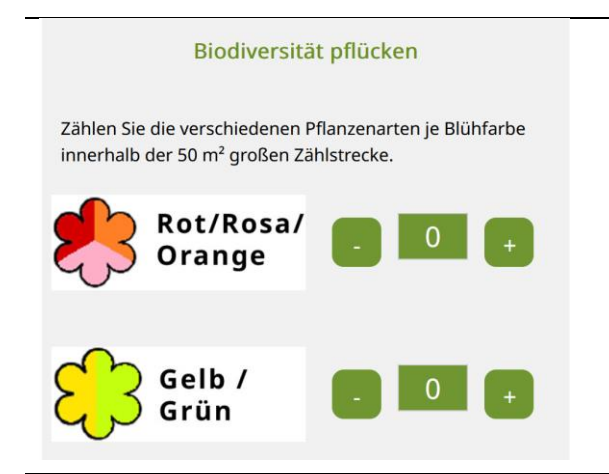

17. Klicken Sie auf "Weiter", die Insektenzählung ist gespeichert, es öffnet sich das Fenster "Biodiversität pflücken".

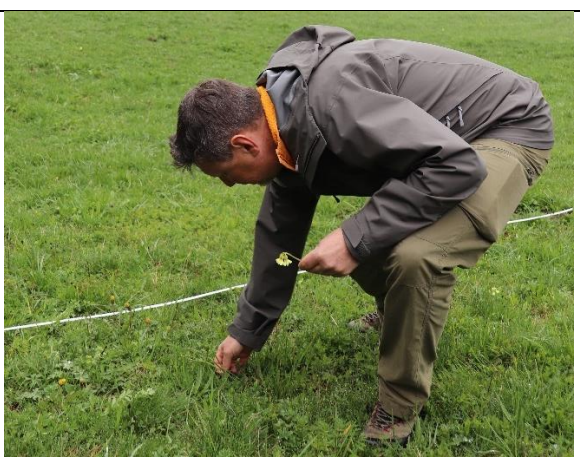

18. Pflücken Sie am Weg zurück jeweils 1 Exemplar jeder Pflanzenart auf Ihrer Biodiversitätsfläche. Wenn Sie einzelne Pflanzen **nicht pflücken möchten**, reicht es diese **bei der Anzahl zu berücksichtigen.**

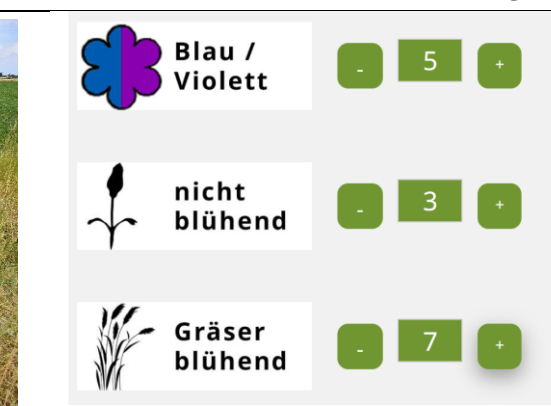

20. Tragen Sie ein, wie viele unterschiedliche Pflanzen Sie je Farbkategorie gezählt haben. Nicht blühende Pflanzen sowie alle Gräser, die als verschieden erkannt werden, ebenfalls zählen und mit einem Wert erfassen.

3

19. Legen Sie alle Pflanzen, sortiert nach Farben, auf

einem Leintuch oder einer Plane auf.

Mit Unterstützung von Bund, Ländern und Europäischer Union

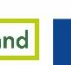

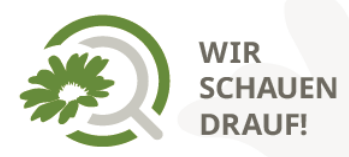

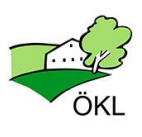

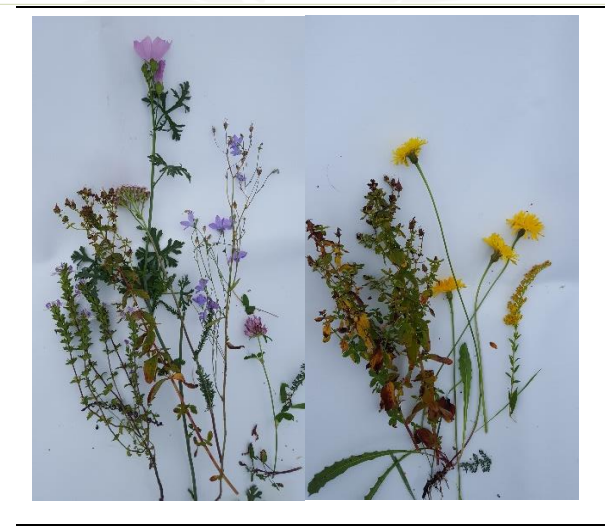

21. Machen Sie ein Foto der Pflanzen auf der Plane, ein Foto der Fläche, und laden Sie die Fotos hoch. Damit ist die Pflanzenzählung abgeschlossen.

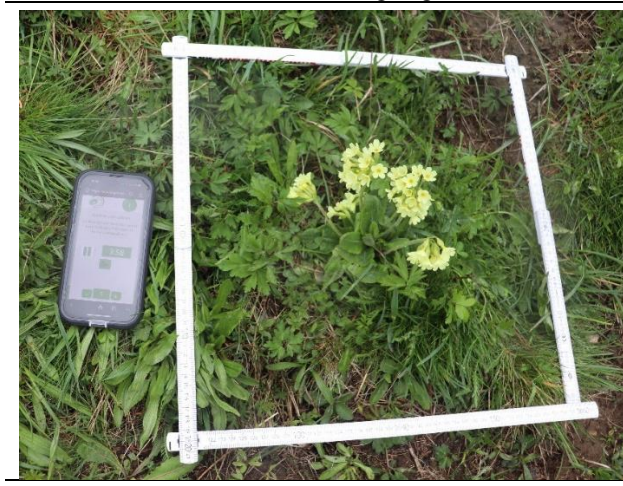

23. Legen Sie den Zollstock mit 40 x 40 cm so auf, dass möglichst viele Blütenpflanzen vorkommen. Schalten Sie am Handy den Timer ein und zählen Sie 5 Minuten lang alle Blütenbesucher (Bestäuber) innerhalb des Rahmens.

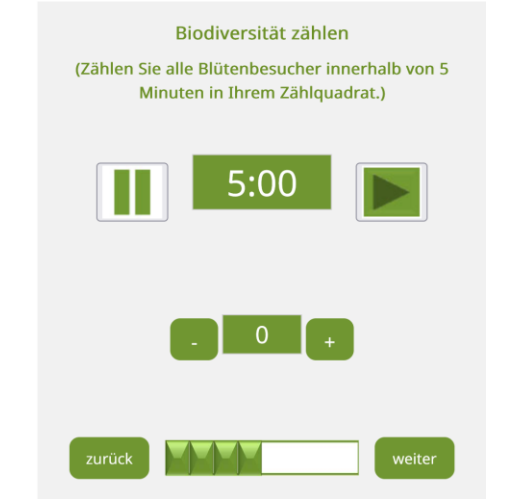

22. Klicken Sie auf "Weiter" und es öffnet sich das Fenster für die Zählung der "Bestäuber".

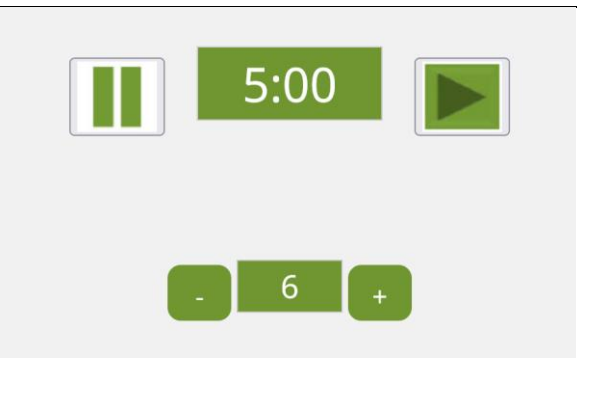

24. Klicken Sie für jeden neuen Blütenbesucher/Bestäuber auf den + Knopf bzw. geben die in 5 Minuten ermittelte Anzahl der Blütenbesucher insgesamt ein. Klicken Sie auf "Weiter". Versuchen Sie Doppeltzählungen so gut es geht zu vermeiden.

Kofinanziert von der

Europäischen Union

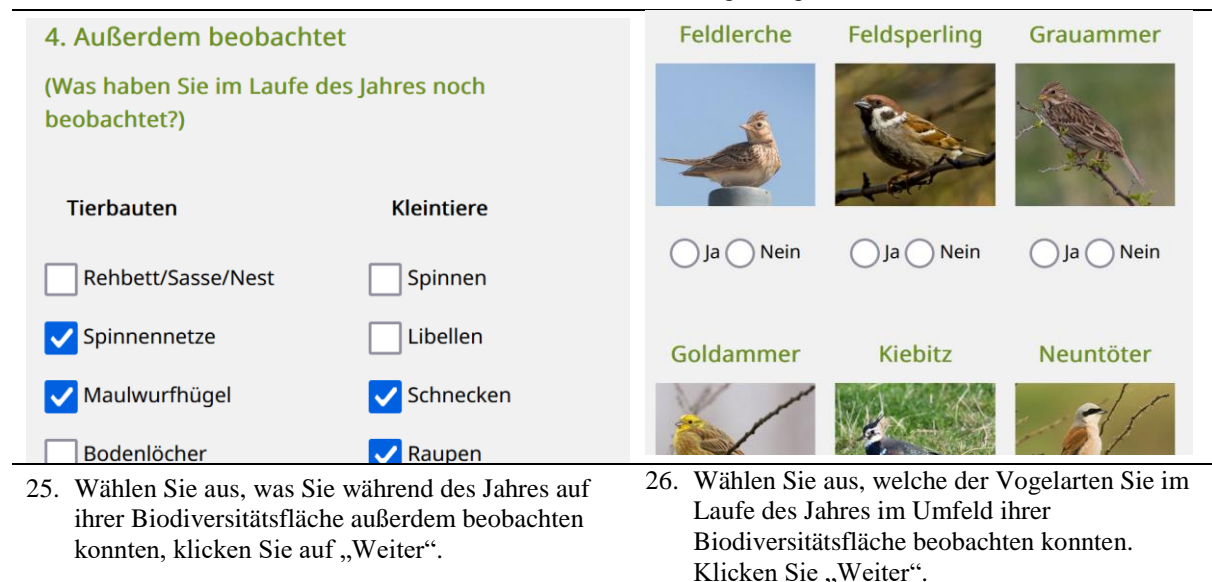

Mit Unterstützung von Bund, Ländern und Europäischer Union

4

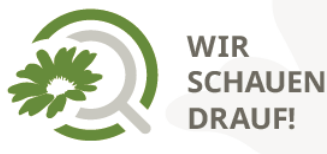

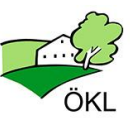

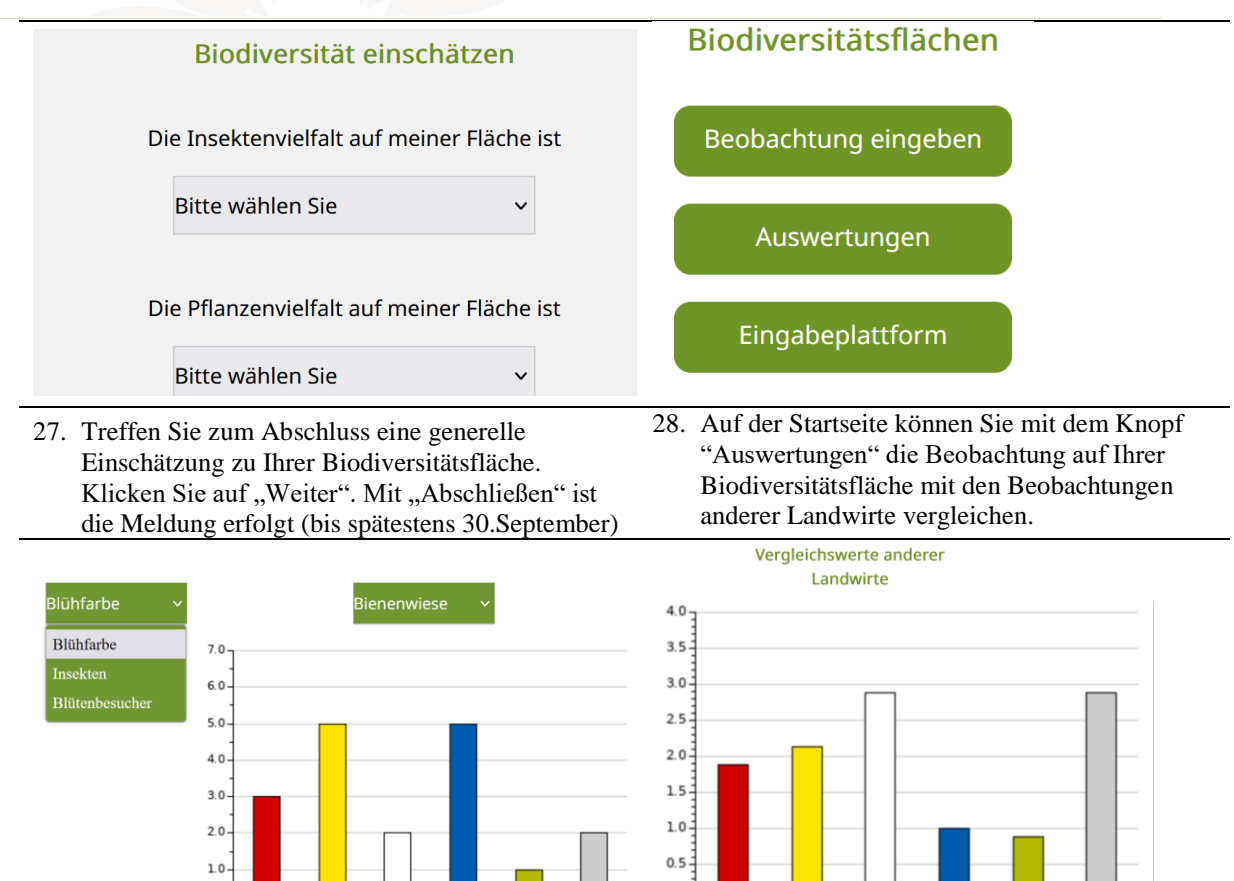

 $0.0$ 

gelb

29. Treffen Sie eine Auswahl mit den Listen (oben).

30. Sie können Ihre Biodiversitätsfläche mit dem Durchschnitt aller anderen beobachteten Biodiversitätsflächen vergleichen.

nicht bl

#### **Kostenlose Bestimmungsapps**

 $0.0$ 

*Pflanzen: Flora incognita Vögel: BirdNet Alles (Tiere & Pflanzen & Pilze): iNaturalist, ObsIdentify* 

### **Kontakte**

Organisatorische Fragen: Theresa Bertl E-Mail: [naturschutzmonitoring@oekl.at](mailto:naturschutzmonitoring@oekl.at) HOTLINE: 0677/643 130 71 (MO-DO von 9.00-15.00 Uhr)

Technische Fragen zur Dateneingabe: Wolfgang Ressi E-Mail: [wolfgang.ressi@umweltbuero.at](mailto:wolfgang.ressi@umweltbuero.at) Tel: 0699 15166145

Mit Unterstützung von Bund, Ländern und Europäischer Union

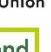

5